10.08.2023

#### **Fundusze Europejskie**

#### **Szkolenie z obsługi SOWA EFS**

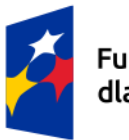

Fundusze Europejskie dla Łódzkiego

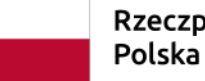

Rzeczpospolita

Dofinansowane przez Unię Europejską

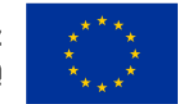

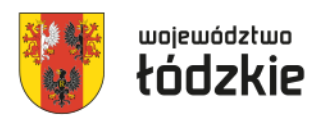

## **Zarządzanie uprawnieniami w SOWA EFS – zakładanie kont**

Konta wnioskodawcy w SOWA EFS są zakładane przez użytkowników - nie ma przymusu posiadania jednego konta dla wnioskodawcy i może być utworzonych kilka kont dla kilku pracowników/osób współpracujących danego podmiotu.

Konieczne jest zarejestrowanie organizacji, aby móc rozpocząć przygotowanie wniosku. Wskazanym jest, by jako **pierwsze** konto z instytucji założył użytkownik, który będzie pełnił **rolę administratora instytucji** w SOWA EFS u danego wnioskodawcy, a po pierwszym zalogowaniu **utworzył organizację** i na bieżąco nadawał uprawnienia (role) kolejnym użytkowników, którzy założą konta w SOWA EFS.

Osoba pełniąca rolę **administratora instytucji** nadaje profile w danej organizacji pozostałym użytkownikom mającym zarejestrowane konta w SOWA EFS:

- administratora (kolejnego) w instytucji,
- pracownika instytucji (dostęp do wszystkich wniosków danego podmiotu),
- współpracownika organizacji (dostęp tylko do wyznaczonych wniosków danego podmiotu).

### **Zarządzanie uprawnieniami w SOWA EFS – zakładanie kont**

W przypadku projektów realizowanych przez jednostki organizacyjne samorządu terytorialnego nieposiadających osobowości prawnej (np. szkoła, przedszkole, powiatowy urząd pracy, ośrodek pomocy społecznej) w polu Nazwa organizacji (w sekcji "**Organizacja**") należy wprowadzić **nazwę jednostki samorządu terytorialnego** (np. gmina), a w pozostałych polach należy wpisać odpowiednie dane dotyczące jst (dane np. gminy), natomiast we **wniosku o dofinansowanie projektu** w sekcji "Wnioskodawca i realizatorzy" należy dodać jako realizatora projektu jednostkę organizacyjną samorządu terytorialnego nieposiadającą osobowości prawnej (np. ośrodek pomocy społeczne) uzupełniając dane teleadresowe tej jednostki organizacyjnej – nie ma znaczenia czy jednostka organizacyjna otrzyma pełnomocnictwa, upoważnienia lub innego równoważnego dokumentu.

### **Zarządzanie uprawnieniami w SOWA EFS – zakładanie kont**

Zarejestrowane konto **bez przypisanego profilu jest bezużyteczne** – nie można nawet rozpocząć tworzenia wniosku (nie dotyczy konta rejestrującego organizację, czyli administratora w organizacji).

**Profil jest tworzony w momencie aktywowania profilu** z nadanymi uprawnieniami (rolami) przez **administratora w organizacji**, lub w **momencie zakończenia rejestracji organizacji przez użytkownika** (dotyczy utworzenia profilu pierwszego administracja w organizacji).

Jeden **użytkownik** może mieć **utworzonych kilka profili** np. przygotowując wnioski dla kilku podmiotów (w podmiocie, w którym jest zatrudniony powinien mieć profil administratora/pracownika organizacji, a w pozostałych pomiotach współpracownika organizacji).

**Użytkownik posiadający profil administratora** zarządza dostępem - nie tylko nadaje uprawnienia (role) kolejnym użytkownikom, ale **także** dokonuje ich **dezaktywacji**.

## **Nowa perspektywa finansowa – nowe podejście, nowe rozwiązania: Generator SOWA EFS**

#### **ION ma wpływ na wzór wniosku**.

ION może dodać dodatkowe pola do wzoru wniosku – WUP na chwilę obecną we wzorach wniosków dodał:

- pole dot. **Realizacji zasady zrównoważonego rozwoju**,
- pola dot. spełniania lub nie **kryteriów premiujących** z uzasadnieniem (o ile są przewidziane w naborze),
- pola dot. **dokumentów** na podstawie których będą rozliczane **kwoty ryczałtowe**.

ION definiuje wymagane **oświadczenia** we wzorze wniosku.

ION dopuszcza/zabrania wnioskodawcom dodawania we wniosku:

- **własnych lub programowych wskaźników produktu i/lub rezultatu**,
- **kwot ryczałtowych**,
- **stawek jednostkowych**,
- **załączników**.

## **Nowa perspektywa finansowa – nowe podejście, nowe rozwiązania: Generator SOWA EFS**

ION ogranicza wartości słownikowe we wniosku (możliwość wyboru z listy) dla:

- **kategorii interwencji**,
- **wskaźników produktu i/lub rezultatu**,
- **kategorii kosztów** (większa liczba w perspektywie finansowej 2021-27),
- **limitów** (większa liczba w perspektywie finansowej 2021-27),
- **stawek ryczałtowych kosztów pośredników**.

**Publikowanie wiadomości** dot. naboru (np. Q&A).

**Korespondencja** – wnioskodawca już na etapie przygotowywania wniosku o dofinansowanie może za pośrednictwem SOWA EFS zadać pytanie dot. naboru, moduł wykorzystywany **w procesie negocjacji projektu** (5 MB maksymalny rozmiar załącznika).

Przypisanie **zespołu projektowego** (otrzymywanie powiadomień o przesłanych wiadomościach w Korespondencji).

Automatyczne **powiadomienia dla beneficjenta** o przesłanej korespondencji czy też zmianie statusu projektu, wersji wniosku.

### **Nowa perspektywa finansowa – nowe podejście, nowe rozwiązania: Generator SOWA EFS**

Wyznaczanie **terminu do poprawy** wniosku o dofinansowanie projektu przez wnioskodawcę (nie dotyczy wniosków skierowanych do poprawy w trakcie trwania naboru – tu terminem przesłania jest termin zakończenia naboru).

**Instytucja** może samodzielnie dokonać **korekty wniosku o dofinansowanie projektu**.

**Porównywanie wersji wniosków** (było w SOWA, ale w Generatorze wniosków w RPO WŁ nie było) – na razie bardzo ułomne rozwiązanie.

**Instytucja** może samodzielnie dokonać **korekty** wniosku.

#### **Odwoływanie poprawy lub korekty** wniosku.

**Importowanie przez Instytucje WOD** (jak wniosek nie przesłany w terminie) pod warunkiem, że wniosek spełnia wszystkie reguły walidacyjne.

Możliwość **wypełniania** wniosku przez **kilku użytkowników**.

**Wnioskodawca** może samodzielnie **anulować wniosek** (np. jak złożył na niewłaściwy nabór).

### **Logowanie do SOWA EFS**

**Loginem** jest **adres mailowy** (w przypadku jst. najlepiej zakładać konta na adresy służbowe). Jeżeli przy rejestracji konta w SOWA EFS użytkownik wprowadzi swój nr PESEL do SOWA EFS będzie mógł logować się za pomocą [https://login.gov.pl](https://login.gov.pl/) (profil zaufany, e-dowód).

W przypadku nieskorzystania z opcji logowania za pomocą [https://login.gov.pl](https://login.gov.pl/) wymagania co do hasła (dość drastyczne):

- nowe hasło musi zawierać, co najmniej 12 znaków, w tym przynajmniej jedną wielką literę, przynajmniej jedną małą literę, przynajmniej jedną cyfrę i przynajmniej jeden znak specjalny,
- nowe hasło nie może zawierać pięciu kolejnych znaków z loginu (adresu email),
- nowe hasło nie może zawierać pięciu kolejnych znaków z obecnego hasła,
- nowe hasło wygaśnie automatycznie po 180 dniach.

Po (pierwszym) zalogowaniu należy wybrać profil użytkownika, aby móc przygotowywać/edytować wniosek. Przy następnych logowaniach nie ma konieczności wyboru profilu (jest ustawiony profil, na którym dokonano ostatniego wylogowania z SOWA EFS).

Nowy **układ danych** na PDF wniosku o dofinansowanie PDF – zamiast układu tabelarycznego jest układ kafelkowy (**UWAGA pożeracz papieru**).

Wnioskodawca, aby rozpocząć wypełnianie wniosku o dofinansowanie projektu w SOWA EFS musi **zarejestrować organizację** – konto pracownika wnioskodawcy (najlepiej pierwszego użytkownika zarejestrowanego ze strony wnioskodawcy) dokonuje takiej rejestracji instytucji.

Dane jakie zostały wprowadzone przy **rejestracji organizacji** są przenoszone we wniosku o dofinansowanie projektu do części Informacje o wnioskodawcy.

**Konto rejestrujące organizację** w SOWA EFS automatycznie otrzymuje **profil administratora w instytucji** i może nadawać innym kontom w SOWA EFS uprawnienia.

Pojęcie **Realizator** zamiast **partnera**, które jest pojęciem szerszym niż partner, realizatorem jest podmiot realizujący projekt wraz z beneficjentem, w tym partner, niebędący wykonawcą lub podwykonawcą. W przypadku jednostek organizacyjnych samorządu terytorialnego, które nie będą stroną umowy (brak upoważnienia/pełnomocnictwa) jako wnioskodawcę należy wpisać jednostkę samorządu terytorialnego np. gminę, a realizatora jednostkę organizacyjną np. gminny ośrodek pomocy społecznej.

 $\overline{Q}$ 

**Brak limitu znaków** dla **części (sekcji) wniosku** – są limity znaków dla poszczególnych pól tekstowych (najczęściej 4 000 znaków).

**Brak** pola **Źródło danych do pomiaru wskaźnika** (dane te wpisuje się w polu Sposób pomiaru wskaźnika).

Nowa kategoria wskaźników: **inne wspólne wskaźniki produktu**, dotyczące osób z niepełnosprawnościami, z krajów trzecich, obcego pochodzenia, należących do mniejszości, w tym społeczności marginalizowanych takich jak Romowie, w kryzysie bezdomności lub dotkniętych wykluczeniem z dostępu do mieszkań (muszą być wybrane wszystkie).

**Brak tabeli z przewidywaną liczbą uczestników i podmiotów** (brak w budżecie projektu wyliczenia kosztu przypadającego na jednego uczestnika projektu).

**Brak wskaźników realizacji zadania**.

**Wskaźniki dot. kwot ryczałtowych** są wskazane w **budżecie projektu.**

**Określenie konkretnych dat realizacji** każdego zadania.

Konieczność **dodania** zadania o nazwie **Koszty pośrednie** by rozliczać koszty pośrednie.

**Brak pola uzasadnienie wyboru partnera** dla zadania (te dane wpisuje się w opisie zadania).

W budżecie projektu **brak jednostek miary**, **ceny jednostkowej** oraz **podziału wydatków na poszczególne lata kalendarzowe** realizacji projektu.

W jednej pozycji budżetowej można wskazać **częściowe finansowanie kosztu z wkładu własnego** (np. zakup materiałów w kwocie 7 000,00 PLN sfinansowany w wysokości 2 000,00 PLN z wkładu własnego).

W przypadku projektów **rozliczanych kwotami ryczałtowymi** można dodać **tylko 1 pozycję budżetową dla zadania** – wyjątek dotyczy ponoszenia kosztów w ramach zadania zarówno przez wnioskodawcę jak i realizatora oraz występowania kosztów przypisanych do limitu.

**Stawka ryczałtowa kosztów pośrednich jest wybierana przez wnioskodawcę** (nie jest automatycznie uzupełniana).

**Mniej uzasadnień dla budżetu projektu**. <sup>11</sup>

Limit 1500 znaków dla Uzasadnienia jednej pozycji budżetowej.

**Inne pola w sekcji dot. potencjału** (Opis rekrutacji i uczestników projektu).

**Harmonogram realizacji projektu w ujęciu kwartalnym**.

SOWA EFS **umożliwia** wypełnienie **Harmonogramu realizacji projektu bez wskazania etapów realizacji zadań**.

**Dodatkowa sekcja** (uzupełniana przez SOWA EFS) - Informacje o wniosku o dofinansowanie.

W WOD wyróżnia się następujące **kategorie kosztów** (lista może ulec zmianom):

- **Personel projektu**;
- **Wsparcie finansowe udzielone grantobiorcom i uczestnikom projektu**  (stypendium, dodatek stażowy, dotacja);
- **Koszty wsparcia uczestników projektu** (wszystkie wydatki związane ze wsparciem uczestników takie jak: doradztwo, staże, szkolenia, koszty podróży i zakwaterowania);
- **Usługi zewnętrzne** (konieczne przypisanie do limitu podwykonawstwo) ;
- **Środki trwałe/dostawy**;
- **Dostawy (inne niż środki trwałe)**;
- **Wartości niematerialne i prawne**;
- **Amortyzacja**;
- **Nieruchomości**;
- **Roboty budowalne**.

W przypadku niektórych kosztów beneficjenci mogą mieć problem związany z przypisaniem ich do właściwej kategorii. Poniżej wyjaśnienia dla kosztów mogących budzić wątpliwości.

Wszelkie wsparcie finansowe wypłacane bezpośrednio uczestnikowi projektu w postaci stypendium, dodatku stażowego, dotacji powinny być przypisane do kategorii **Wsparcie finansowe udzielone grantobiorcom i uczestnikom projektu**, a nie do kategorii Koszty wsparcia uczestników projektu.

Za to koszty podróży (dojazdu) czy zakwaterowania o ile nie będą świadczone w ramach usługi zewnętrznej zaliczyć należy do kategorii: **Koszty wsparcia uczestników projektu**, a nie do kategorii Wsparcie finansowe udzielone grantobiorcom i uczestnikom projektu.

Realizacja usług przez podmioty zewnętrzne np. (zakup przez beneficjenta szkolenia, warsztaty, usługi cateringowe) powinny być przypisane do kategorii **Usługi zewnętrzne**, a nie do kategorii Koszty wsparcia uczestników projektu.

Podatek dochodowy i składki od wynagrodzenia personelu projektu to kategoria **Koszty personelu**, a nie Podatki i opłaty.

Zakup wszystkich środków trwałych musi być zakwalifikowany do kategorii **środki trwałe**, a nie do kategorii Koszty wsparcia uczestników projektu.

Doposażenie lub wyposażenie pomieszczeń (o ile nie stanowią środków trwałych), w których będą realizowane formy wsparcia powinny być oznaczone jako kategoria **Dostawy (inne niż środki trwałe)**, a nie do kategorii Koszty wsparcia uczestników projektu.

Oprogramowanie (bez urządzeń do ich obsługi), opłaty za korzystanie z platform e-learningowych stanowią kategorię **Wartości niematerialne i prawne**, a nie do kategorii Koszty wsparcia uczestników projektu.

W WOD wyróżnia się następujące **Limity** (lista może ulec zmianom):

#### **wkład niepieniężny**,

 **podwykonawstwo -** wydatek dotyczy usługi/dostawy lub towaru, który będzie dostarczony przez wykonawcę zewnętrznego należy odznaczyć go jako wydatek zliczany w ramach limitu podwykonawstwo (nie tylko PZP, zasada konkurencyjności, ale również wszystkie inne zlecania w tym zlecenie w drodze umowy o dzieło – wszystkie koszty przypisane do kategorii wydatków usługi zewnętrzne

**pomoc de minimis**,

#### **pomoc publiczna**,

 **wydatki na dostępność**: wydatki które całkowicie lub w znaczący sposób dotyczą działań wspierających dostępność w projekcie, np. dotyczące tworzenia standardów i modeli dostępności, organizacji wydarzeń poświęconych tematyce dostępności (np. szkoleń, konferencji), zakupu sprzętu służącego poprawie dostępności itp.,

#### **Express-financing**, 26 and 26 and 26 and 26 and 26 and 26 and 26 and 26 and 26 and 26 and 26 and 26 and 26 and 26 and 26 and 26 and 26 and 26 and 26 and 26 and 26 and 26 and 26 and 26 and 26 and 26 and 26 and 26 and 26 a

- **COVID-19** o ile występuje całe zadanie poświęcone przeciwdziałaniu pandemii COVID-19 (mało prawdopodobne),
- **wydatki poniesione na zakup nieruchomość**,
- **promocja**.

#### **Aplikacje CST2021 wykorzystywane w ramach FEŁ 2021-27**

- **SOWA EFS –** Generator wniosków
- **SL2021 –** często nazwa SL2021 jest wiązana z jego domeną np. nazwa SL2021 Projekty (są jeszcze domeny Administracja i Certyfikacja nie dot. Benef.)
- **SM EFS –** monitorowanie uczestników projektu
- **Baza konkurencyjności (BK) –** zasada konkurencyjności

Wszystkie ww. aplikacje wchodzą w skład **Centralnego System Teleinformatycznego 2021: CST2021.** Pomimo, że aplikacje: SOWA EFS, SL2021, SM EFS wchodzą w skład **CST2021** to udostępnione są pod odrębnymi adresami.

**SOWA EFS - [https://sowa2021.efs.gov.pl](https://sowa2021.efs.gov.pl/)**

**SL2021 - [https://sso.cst2021.gov.pl](https://sso.cst2021.gov.pl/)**

**SM EFS - [https://sm.efs.gov.pl](https://sm.efs.gov.pl/)**

**BK - <https://bazakonkurencyjnosci.funduszeeuropejskie.gov.pl/>**

Wszystkie ww. aplikacje posiadają **wersje szkoleniowe**. W przypadku SOWA EFS i SM EFS adres domeny poprzedzony jest skrótem szkol. ([https://szkol.sowa2021.efs.gov.pl](https://szkol.sowa2021.efs.gov.pl/)), a wersja szkoleniowa SL2021 znajduje się pod adresem: [https://sso-szkol.cst2021.gov.pl.](https://sso-szkol.cst2021.gov.pl/)

#### **Aplikacja SL2021 Projekty – zarządzenie uprawnieniami**

Konto **zarejestrowane w wersji produkcyjnej SL2021**, powinno być **zarejestrowane** na ten **sam login i adres mailowy** na **wersji szkoleniowej** SL2021 i na odwrót (najpierw rejestracja na wersji szkol. a potem prod.), dzięki temu **na obu wersjach logowanie** za pomocą **tego samego loginu i hasła**. W przypadku SOWA EFS czy SM EFS nie ma takiej możliwości.

Beneficjent wyznacza **osobę uprawnioną zarządzającą projektem po stronie Beneficjenta** - inaczej mówiąc pełniącego rolę administratora w aplikacjach: SL2021, SM EFS w ramach projektu. W tym celu musi złożyć (wraz z pozostałą dokumentacją wymaganą przed podpisaniem umowy o dofinansowanie projektu): **Wniosek o dodanie osoby uprawnionej zarządzającej projektem po stronie Beneficjenta**, zgodnie ze wzorem załącznika nr 5 do Wytycznych dotyczących warunków gromadzenia i przekazywania danych w postaci elektronicznej na lata 2021-2027.

**Osoba uprawniona zarządzająca projektem po stronie Beneficjenta musi założyć konto w SL2021 na ten sam adres mailowy, co został wpisany na Wniosku o dodanie osoby uprawnionej zarządzającej projektem po stronie Beneficjenta**.

### **Aplikacja SL2021 Projekty – zarządzenie uprawnieniami**

Instytucja po podpisaniu umowy o dofinansowanie projektu wysyła w SL2021 zaproszenie (dla tego wskazanego użytkownika) do pełnienia roli zarządzającego w konkretnym projekcie na podstawie ww. wniosku.

W przypadku podpisywania umowy podpisem elektronicznym zaproszenie do osoby zarządzającej jest wysyłane tuż przed przekazaniem umowy do podpisu elektronicznego.

W momencie wysyłania zaproszenia użytkownik mający pełnić rolę zarządzającego powinien mieć założone konto w SL2021 z adresem mailowym wskazanym we wniosku o dodanie osoby uprawnionej zarządzającej projektem po stronie Beneficjenta. Jeżeli w momencie wysłania zaproszenia konto nie jest utworzone w SL2021, zostaje jednocześnie wysłany link do zarejestrowania konta w SL2021.

Każdy użytkownik **samodzielnie rejestruje konto** w SL2021 (użytkownik elektronicznie podpisujący umowę powinien przy rejestracji wprowadzić nr PESEL), a **osoba zarządzająca projektem w SL2021 nadaje uprawnienia do SL2021 dla kolejnych osób uprawnionych w projekcie** (kolejnych użytkowników). Beneficjent nie składa do instytucji wniosków o nadanie uprawnień dla osób uprawnionych. Osoba zarządzająca projektem w SL2021 może zablokować użytkownika, a także dodawać kolejne lub odebrać poszczególne role (uprawnienia) dla kont przypisanych do danego projektu. <sup>20</sup>

#### **Aplikacja SL2021 Projekty – zarządzenie uprawnieniami**

Wskazanym jest by beneficjent przygotował wewnętrzny wniosek (dokument) na podstawie wzoru Wniosku o dodanie osoby uprawnionej zarządzającej projektem po stronie Beneficjenta, który będzie dokumentem wewnętrznym podpisywanym przez osobę upoważnioną do reprezentowania beneficjenta oraz osobę uprawnioną do pracy w SL2021 i/lub SM EFS (może być jeden wniosek regulujący uprawnienia w SL2021 jak i w SM EFS).

W przypadku zmiany osoby zarządzającej (administratora w SL2021 i SM EFS) w danym projekcie nie ma potrzeby składać do instytucji wniosku o dodanie osoby uprawnionej zarządzającej projektem po stronie Beneficjenta (instytucja nie wysyła kolejnego zaproszenia dla nowej osoby). W tym przypadku przed zmianą osoby zarządzającej, konto tej osoby musi nadać innemu użytkownikowi rolę osoby zarządzającej (administratora w SL2021). Warto by co najmniej 2 osoby w instytucji miały rolę osoby zarządzającej, aby uniknąć utrudnień w zarządzaniu dostępem do SL2021 (np. w przypadku nieobecności osoby zarządzającej).

# **Aplikacja SM EFS – zarządzenie uprawnieniami**

Użytkownicy samodzielnie rejestrują konta w aplikacji SM EFS, a **osoba uprawniona zarządzająca projektem po stronie Beneficjenta** nadaje uprawnienia pozostałym użytkownikom wprowadzającym dane uczestników projektu w projekcie.

Profil dla **osoby uprawnionej zarządzającej projektem po stronie Beneficjenta** w SM EFS jest aktywowany przez instytucję po podpisaniu umowy.

**Osoba uprawniona zarządzająca projektem po stronie Beneficjenta musi założyć konto w SM EFS najpóźniej w dniu podpisywania umowy na ten sam adres mailowy, co został wpisany na Wniosku o dodanie osoby uprawnionej zarządzającej projektem po stronie Beneficjenta**.

Podobnie jak w SOWA EFS administrator w SM EFS nie tylko tworzy profil użytkownika, ale musi też go **aktywować**.

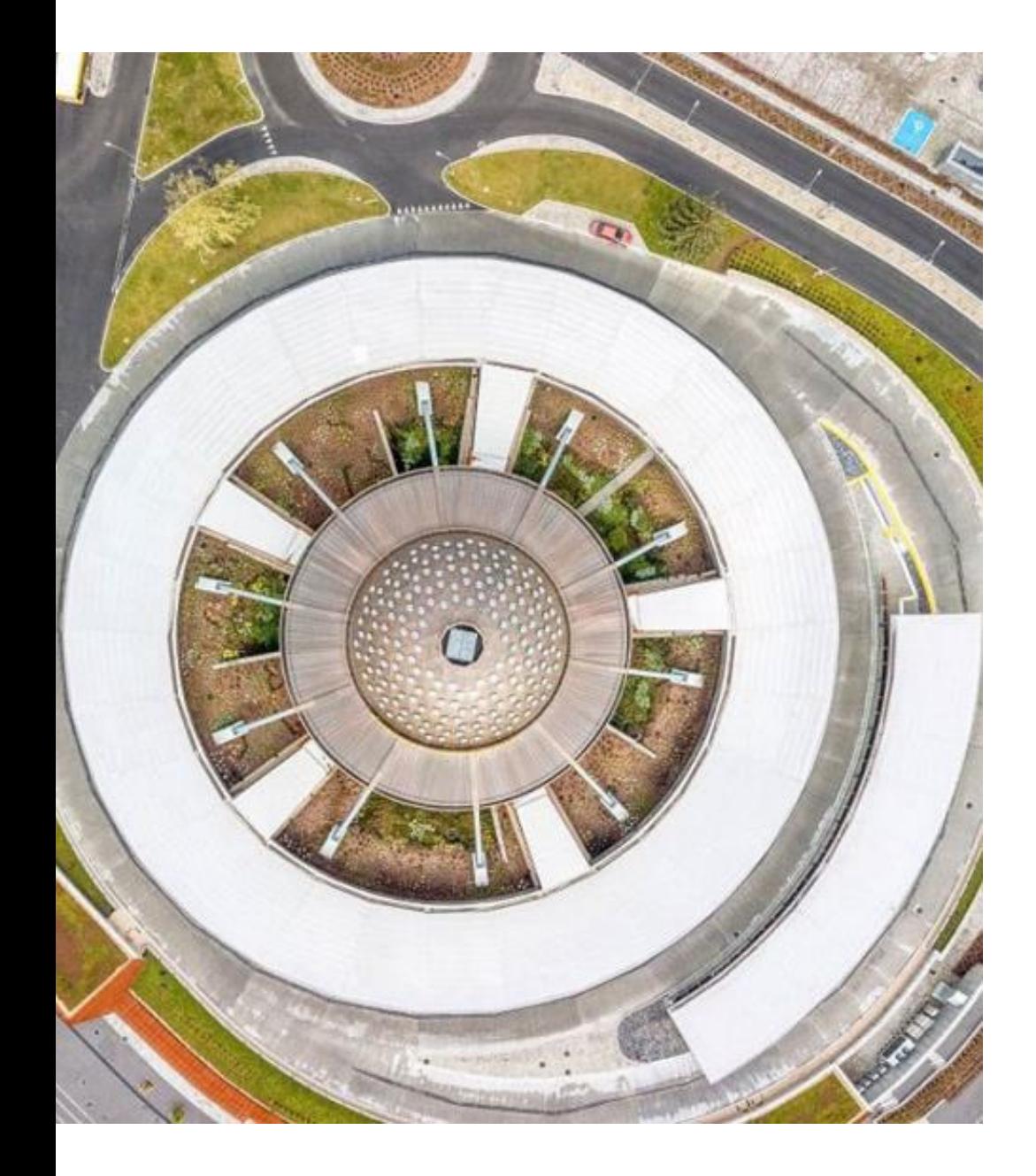

# **Dzięki za uwagę**